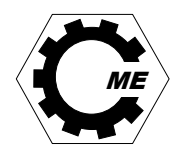

## **Tisztelt Hallgató!**

## **A Gépészmérnöki és Informatikai Kar hallgatói félévzárással kapcsolatos tudnivalói 2018/2019. 1. félév**

A Gépészmérnöki és Informatikai Kar **nappali** és **levelező** tagozatain a **2018/2019. tanév 1. félév**ének zárásával, vizsgaidőszakával kapcsolatos legfontosabb dátumok:

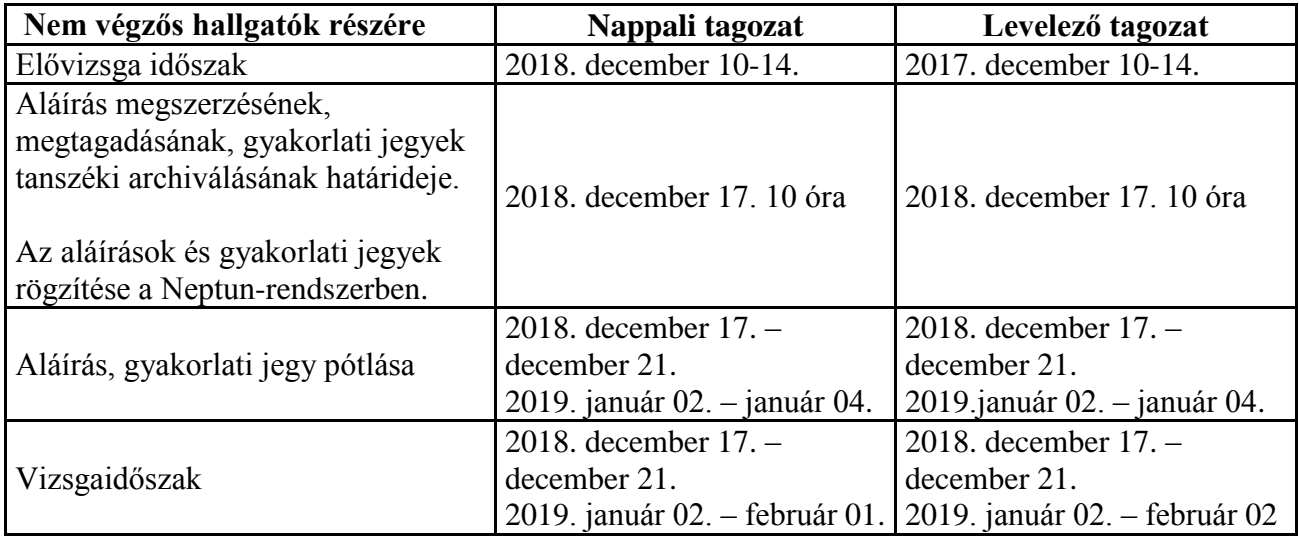

**A végzős hallgatókra** vonatkozó információk másik hirdetményben találhatók.

A 2018/2019. tanév 1. félévének zárásával kapcsolatos tudnivalók

- 1. Az aláírások és gyakorlati jegyek pótlására a fenti időszakban a hallgatók számára tantárgyanként legalább heti 1 pótlási lehetőséget kell biztosítani. **Az első pótlás ingyenes, a második dékáni méltányossággal, az esetleges harmadik csak rektori méltányosság keretében tehető**. (HKR 50.§ (8) bekezdése).
- 2. Az önköltségi díj, illetve költségtérítési díj hátralékos hallgatók vizsgajelentkezési jogát az HK letiltja.
- 3. Csak olyan hallgató vehet részt pótláson, illetve vizsgán, aki a Neptunból nyomtatható vizsgalapon szerepel.
- 4. Vizsgákat **csak vizsgaidőszakban** lehet letenni.

## **Jelentkezés vizsgára a NEPTUN rendszerben** (általános tudnivalók):

- 1. A Neptun rendszer bármely tárgyból a vizsgajelentkezést **csak akkor engedi**, ha a hallgatónak **NINCS lejárt befizetési határidejű Aktív státuszú** (azaz befizetetlen) **tétele.** Ha van ilyen tétele, akkor a Neptun hibaüzenetben tájékoztat erről (Önnek pénzügyi tartozása van… ez a hibaüzenet a kiírt tétel jogcímétől függetlenül megjelenik, NEM az adott tárgyból esetlegesen fizetendő "Ismételt vizsgadíjra" (IVdíj), Vizsgára feliratkozott, de nem jelent meg" díjra vonatkozik!!!!, arra más szövegű hibaüzenet utal). **A kiírt tételek ellenőrzése**:
	- belépés után a Pénzügyek fülön a Befizetés menüpontot válassza ki, a Félévek szűrőmezőt állítsa Minden félévre, a Státusz szűrőmezőt pedig Aktívra. A Listázás gomb megnyomásával a befizetésre kiírt tételek megjeleníthetők),
- amennyiben a hallgató magának írt ki korábban tételt (pl. "Ismételt vizsgadíj" (IV-díj), "Vizsgára feliratkozott, de nem jelent meg" díj, "Tárgy ismételt felvétele" díj, stb.), akkor azt törölni is tudja az Aktív státuszú tétel sorában a Törlés oszlopban lévő jelölőnégyzetbe tett pipával, majd a Törlés gomb megnyomásával,
- amennyiben ügyintéző (tanulmányi, kollégiumi) írta ki korábban a tételt (pl. költségtérítési díj, kollégiumi díj, dékáni méltányosság díja, stb.), akkor azt teljesíteni kell (amennyiben vitatja a tétel jogosságát, az ügyintézővel kell felvenni a kapcsolatot), mert amíg befizetetlen marad a tétel, addig a vizsgajelentkezés nem lesz lehetséges!!!
- 2. Normál vizsgára csak az jelentkezzen, aki már **teljesítette az aláírás feltételét** az adott tárgyból!
- 3. A kiválasztott vizsganapra legkésőbb a vizsganapot megelőző **napon** délig jelentkezhet.
- 4. Belépés után az ablakban fent, a *Vizsgák* fülön válassza a *Vizsgajelentkezés* menüpontot, majd a lent megjelenő listában a kívánt tárgy megfelelő vizsgaalkalom sorának végén lévő *Keresztre*, majd *Jelentkezés* feliratra kattintva jelentkezhet vizsgára.
- 5. Vizsgajelentkezését a vizsgát megelőző **napon** délig még módosíthatja. Ennek menete: a *Vizsgák* fülön válassza a *Felvett vizsgák* menüpontot, majd a lent megjelenő listában a kiválasztott sor végén lévő *Lehetőségek*, majd *Leadás* feliratra kattintva jelentkezhet le a vizsgáról.
- 6. Vizsgán CSAK személyazonosságot igazoló, hivatalos, érvényes, fényképes okmánnyal (személyi igazolvány, jogosítvány, diákigazolvány) lehet részt venni!
- 7. Ha **nem jelenik meg** a kiválasztott vizsganapon, a rendszer újabb időpontra csak akkor engedi feljelentkezni, ha az előírt **KÜLÖNELJÁRÁSI DÍJAT** a Neptunon keresztül teljesíti.
	- belépés után a *Pénzügyek* fülön a *Befizetés* menüpontot válassza ki a lenti Befizetés fülhöz tartozó listában jeleníthetők meg a *Listázás* gomb megnyomásával a befizetésre kiírt tételek),
	- létre kell hozni egy új befizetési tételt a *Tétel kiírás* gombbal,
	- a felnyíló ablakban a tétel paraméterei:
		- Fizetési jogcím: **Szolgáltatási jogcím,**
		- Szolgáltatás típusa: **Vizsgára feliratkozott, de nem jelent meg (3000Ft)**,
		- Tárgyak: *a kívánt tárgyat ki kell választani a legördülő listából*,
		- a *Tétel létrehozása* gomb megnyomásával létrejön a befizetési tétel (A *Befizetés* fülhöz tartozó lista frissíthető a *Listázás* gomb újbóli megnyomásával),
		- a befizetés elvégzéséhez a frissített listában az új tétel sorának végén pipálja ki a *Befizet* jelölőnégyzetet, majd nyomja meg az oldal alján lévő *Tovább* gombot,

 a következő ablakban a fizetési módot kell beállítani (pl.: Gyűjtőszámlás fizetés), aztán a *Befizet* gombra kattintva megtörténik a tényleges befizetés a számláról.

(Részletes leírást a hallgatói WEB-felület használatáról - ezen belül a Pénzügyek kezeléséről a **[http://neptun.uni-miskolc.hu](http://neptun.uni-miskolc.hu/)** linken a Hallgatói WEB-leírásban talál.)

**Jó tanács:** idejében jelentkezzen vizsgára, mert csak így biztosított, hogy a kiválasztott időpontban még nem telik be az engedélyezett létszám.

# **LEGYEN PÉNZE NEPTUN GYŰJTŐSZÁMLÁJÁN!!!**

## **Aláíráspótlás vizsgával záródó tárgyak esetén:**

- 1. Aláíráspótláson **2018. december 17. – 2019. január 04.** között **– IGAZOLVÁNNYAL –** lehet részt venni.
- 2. Aláíráspótlásra jelentkezni hasonló módon kell, mint normál vizsgára, azonban ebben az esetben az adott tárgynál a tárgy előadás kurzusához (00 kurzuskód) meghirdetett **Aláíráspótló vizsgák** valamelyikére kell jelentkezni.

## **Fontos!**

2. aláíráspótló engedélyt CSAK dékáni méltányosság keretében kaphat. Dékáni engedélyért folyamodni a Tanulmányi csoportnál rendszeresített formanyomtatványon kell. A kérelem elbírálása időt vesz igénybe, idejében adja be! A Neptunon ez a következőképpen jelenik meg "**Aláírás/Gyakorlati jegy pótlás és dékáni méltányosság (4500 Ft)**"). Pozitív döntés esetén is csak a Neptunon történő **befizetés után adjuk ki az engedélyt**.

## **Utóvizsga vizsgával záródó tárgyak esetén**

- 1. Utóvizsgán a teljes vizsgaidőszakban FÉNYKÉPES **IGAZOLVÁNNYAL** lehet részt venni.
- 2. **VIZSGA/SZIGORLAT PÓTLÁSÁRA** csak **A NEPTUN RENDSZEREN KERESZTÜL** lehet jelentkezni, az adott tantárgy valamelyik vizsgaidőpontjára való jelentkezéssel! A legelső pótlás ingyenes, de a vizsgaidőszakon belüli második és további pótlásoknál, ill. többedszeri tárgyfelvétel esetén a rendszer az újabb vizsgajelentkezés engedélyezéséhez az addigi **ÖSSZES** elégtelen vizsgajegyet és a már befizetett IVdíjakat (Ismételt Vizsgadíj) figyelembe veszi a még befizetendő IV-díjak meghatározásához (Befizetett IV-díjak száma = Eddig szerzett elégtelenek száma mínusz 1). Részletesen lásd a [http://neptun.uni-miskolc.hu](http://neptun.uni-miskolc.hu/) címen.
- 3. A rendszer a jelentkezést csak akkor fogadja el, ha egyidejűleg a pótlás díját az alábbiak szerint teljesíti:
	- belépés után a *Pénzügyek* fülön a *Befizetés* menüpontot válassza ki (a lenti Befizetés fülhöz tartozó listában jeleníthetők meg a *Listázás* gomb megnyomásával a befizetésre kiírt tételek),
	- létre kell hozni egy új befizetési tételt a *Tétel kiírás* gombbal,
	- a felnyíló ablakban a tétel paraméterei:
- Fizetési jogcím: **IV jogcím,**
- Tárgyak: *a kívánt tárgyat ki kell választani a legördülő listából*,
- a *Tétel létrehozása* gomb megnyomásával létrejön a befizetési tétel (A *Befizetés* fülhöz tartozó lista frissíthető a *Listázás* gomb újbóli megnyomásával),
- a befizetés elvégzéséhez a frissített listában az új tétel sorának végén pipálja ki a *Befizet* jelölőnégyzetet, majd nyomja meg az oldal alján lévő *Tovább* gombot,
- a következő ablakban a fizetési módot kell beállítani (pl.: Gyűjtőszámlás fizetés), aztán a *Befizet* gombra kattintva megtörténik a tényleges befizetés a számláról.

(Részletes leírást a hallgatói WEB-felület használatáról - ezen belül a Pénzügyek kezeléséről a **[http://neptun.uni-miskolc.hu](http://neptun.uni-miskolc.hu/)** linken a Hallgatói WEB-leírásban talál.)

## **Fontos!**

dott tárgyból a vizsgaidőszakban a 3. utóvizsgára (4. vizsgaalkalom) való jelentkezéshez engedélyt csak indokolt esetben, dékáni méltányosság keretében kaphat.

Felhívom figyelmét a HKR 55§ (4) bekezdésére:

"Ha a hallgató a vizsga eredményes letételére a rendelkezésére álló pótlási lehetőségeket az adott vizsgaidőszakban kimerítette, vagy önhibáján kívül nem tudta kihasználni a vizsga lehetőségeket, akkor **az adott vizsgaidőszakban egyetlen tárgyból és csak egy alkalommal** dékáni méltányosságot kérhet."

Dékáni engedélyért folyamodni a Tanulmányi csoportnál rendszeresített formanyomtatványon kell. A kérelem elbírálása időt vesz igénybe, idejében adja be! Pozitív döntés esetén is csak a különeljárási díj (**Dékáni méltányosság (3000Ft)**) Neptunon történő befizetése után adjuk ki az engedélyt. Emellett **szükséges még az aktuális** (a progresszív IV-díj-összeg számítás alapján kalkulált) **IV-díj befizetése is, hogy az engedély birtokában tanulmányi ügyintézője – kérésre - a Neptunon fel tudja jelentkeztetni a kért vizsgára**.

**A 2012. őszén vagy azóta felvett hallgatót az Nftv. szerint elbocsátjuk, ha egy tárgyból összesen 6 elégtelen vizsgajegye van.** 

## **Gyakorlati jegy pótlása**

- 1. Elégtelen gyakorlati jegyet pótolni **2018. december 17. – 2019. január 04.** között lehet.
- 2. **GYAKORLATI JEGY PÓTLÁSÁRA** csak **A NEPTUN RENDSZEREN KERESZTÜL** lehet jelentkezni, az adott tantárgy valamelyik vizsgaidőpontjára való jelentkezéssel! A legelső pótlás ingyenes, de a vizsgaidőszakon belüli második pótlás esetén a rendszer az újabb vizsgajelentkezés engedélyezéséhez az **e félévi ÖSSZES** elégtelen gyakorlati jegyet és a már befizetett IV-díjakat figyelembe veszi a még befizetendő IV-díjak meghatározásához (Befizetett IV-díjak száma = Ebben a félévben szerzett elégtelen gyakjegyek száma mínusz 1)). Részletesen lásd a [http://neptun.uni-miskolc.hu](http://neptun.uni-miskolc.hu/) címen.
- 3. A rendszer a jelentkezést csak akkor fogadja el, ha egyidejűleg a pótlás díját az alábbiak szerint teljesíti:
- belépés után a *Pénzügyek* fülön a *Befizetés* menüpontot válassza ki (a lenti Befizetés fülhöz tartozó listában jeleníthetők meg a *Listázás* gomb megnyomásával a befizetésre kiírt tételek),
- létre kell hozni egy új befizetési tételt a *Tétel kiírás* gombbal,
- a felnyíló ablakban a tétel paraméterei:
	- Fizetési jogcím: **IV jogcím,**
	- Tárgyak: *a kívánt tárgyat ki kell választani a legördülő listából*,
- a *Tétel létrehozása* gomb megnyomásával létrejön a befizetési tétel (A *Befizetés* fülhöz tartozó lista frissíthető a *Listázás* gomb újbóli megnyomásával),
- a befizetés elvégzéséhez a frissített listában az új tétel sorának végén pipálja ki a *Befizet* jelölőnégyzetet, majd nyomja meg az oldal alján lévő *Tovább* gombot,
- a következő ablakban a fizetési módot kell beállítani (pl.: Gyűjtőszámlás fizetés), aztán a *Befizet* gombra kattintva megtörténik a tényleges befizetés a számláról.

(Részletes leírást a hallgatói WEB-felület használatáról - ezen belül a Pénzügyek kezeléséről a **[http://neptun.uni-miskolc.hu](http://neptun.uni-miskolc.hu/)** linken a Hallgatói WEB-leírásban talál.)

## **Fontos!**

Adott tárgyból a vizsgaidőszakban a 2. gyakorlati jegy-pótló vizsgára (2. vizsgaalkalom) való jelentkezéshez engedélyt CSAK dékáni méltányosság keretében kaphat. Dékáni engedélyért folyamodni a Tanulmányi csoportnál rendszeresített formanyomtatványon kell. A kérelem elbírálása időt vesz igénybe, idejében adja be! Pozitív döntés esetén is csak a különeljárási díj (**Dékáni méltányosság (3000Ft)**) Neptunon történő befizetése után adjuk ki az engedélyt. Emellett **szükséges még az aktuális IV-díj befizetése is, hogy a Neptunon tudjon jelentkezni a vizsgára**.

Jó tanulást és eredményes vizsgaidőszakot kívánok!

Árvai-Homolya Szilvia oktatási dékánhelyettes